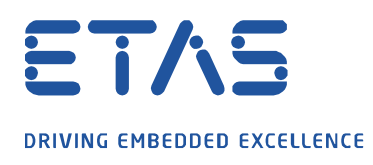

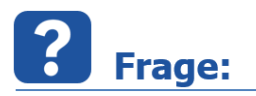

**Wie kann ich in MDA V8 steigende oder fallende Flanken eines digitalen Signals hervorheben?**

 $\overline{\mathcal{C}}$ 

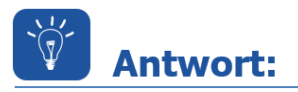

**Dies ist mit der Formel "Gradient" aus der Toolbox der Berechneten Signale zu erreichen.**

Detaillierte Information zum Arbeiten mit Berechneten Signalen finden Sie in der Online-Hilfe (F1) von MDA V8 im Kapitel "Berechnete Signale definieren" oder im dort verlinkten Video "Calculated Signals Creation".

**Steigende Flanken hervorheben:** Gradient (Signal) > 0

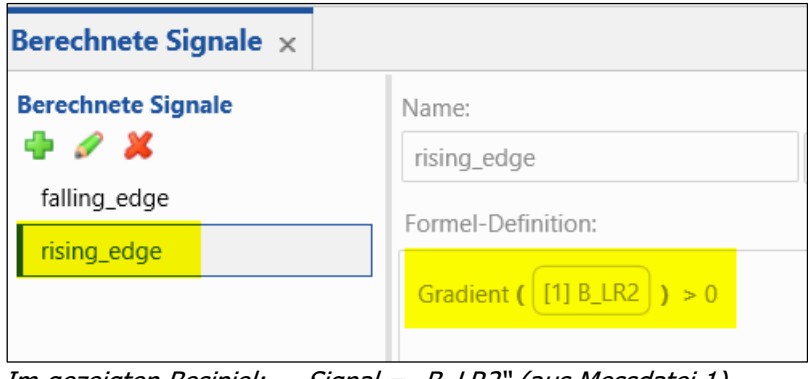

Im gezeigten Besipiel: Signal = "B\_LR2" (aus Messdatei 1) Formelname ="rising\_edge"

## **Fallende Flanken hervorheben:** Gradient (Signal) < 0

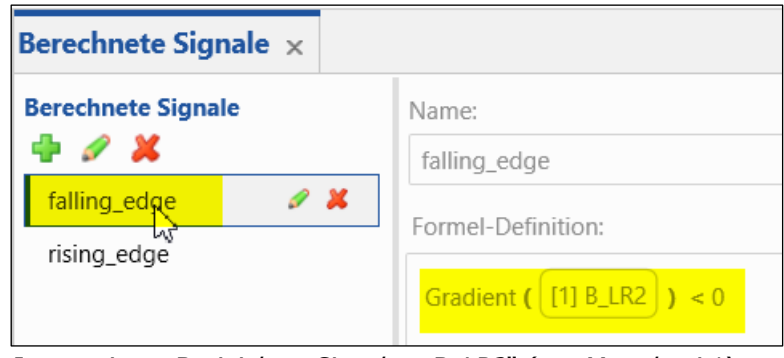

Im gezeigten Besipiel: Signal = "B\_LR2" (aus Messdatei 1) Formelname ="fallng\_edge"

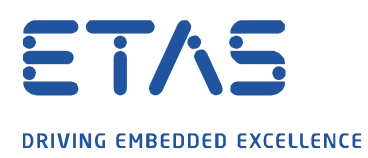

Die berechneten Signale können nun per Drag and Drop in das Oszilloskop gezogen werden, dort ist das Ergebnis in der Spur "rising edge" bzw. "falling edge" zu sehen.

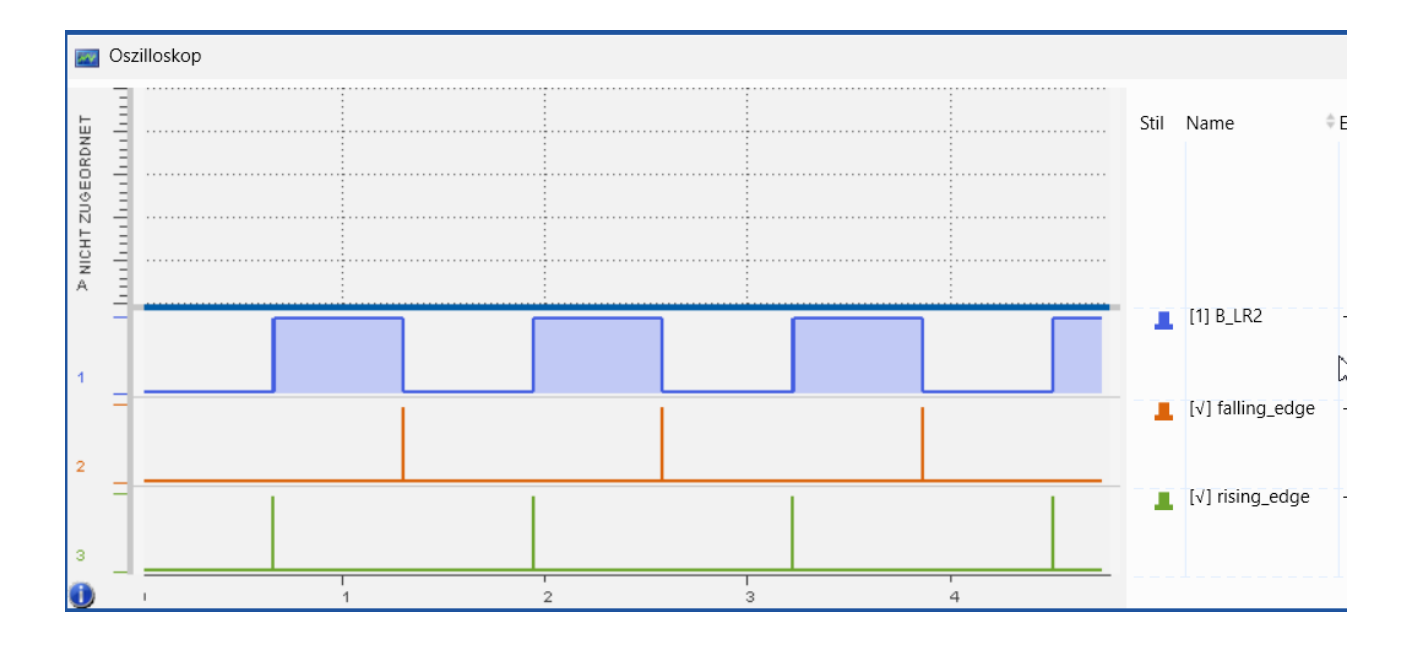

## **Weitere Informationen:**

Die in den Beispielen verwendete Toolbox ist in MDA V8 verfügbar. Das Arbeiten mit Berechneten Signalen unter INCA V7 bzw. MDA V7 ist im FAQ "Wie erstelle/verwalte ich [Berechnete Signale in INCA/MDA?](https://www.etas.com/de/downloadcenter/28069.php)" beschrieben.

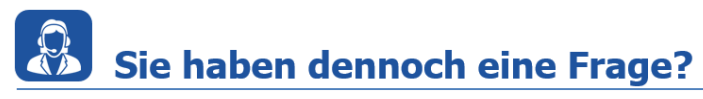

Für weitere Fragen stehen wir Ihnen gern zur Verfügung. Unsere Hotline-Nummer finden Sie unter<http://www.etas.com/de/hotlines.php>

Die hier dargestellten Informationen (hier auch "FAQ" genannt) werden ohne jegliche (ausdrückliche oder konkludente) Gewährleistung, Garantie bzw. Zusage über Vollständig- oder Richtigkeit zur Verfügung gestellt. Außer im Falle vorsätzlicher Schädigung, haftet ETAS nicht für Schäden, die durch oder in Folge der Benutzung dieser Informationen (einschließlich indirekte, mittelbare oder sonstige Folgeschäden) aufgetreten können bzw. entstanden sind.